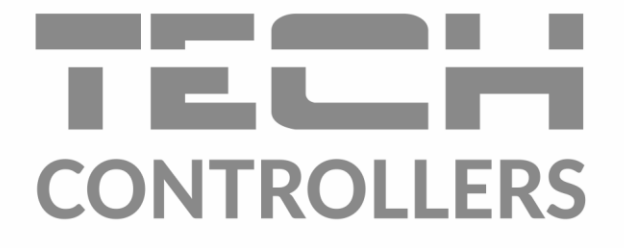

# **HASZNÁLATI UTASÍTÁS** EU-16s WiFi

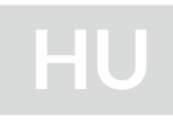

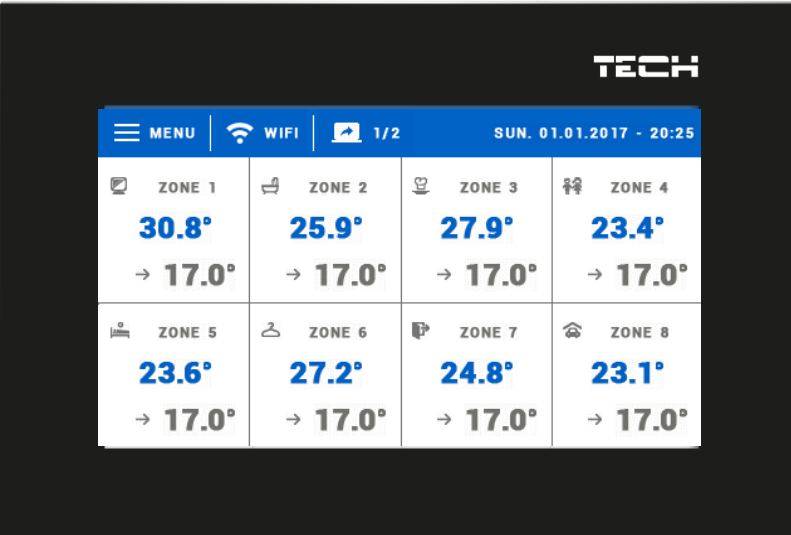

### TARTALOM JEGYZÉK

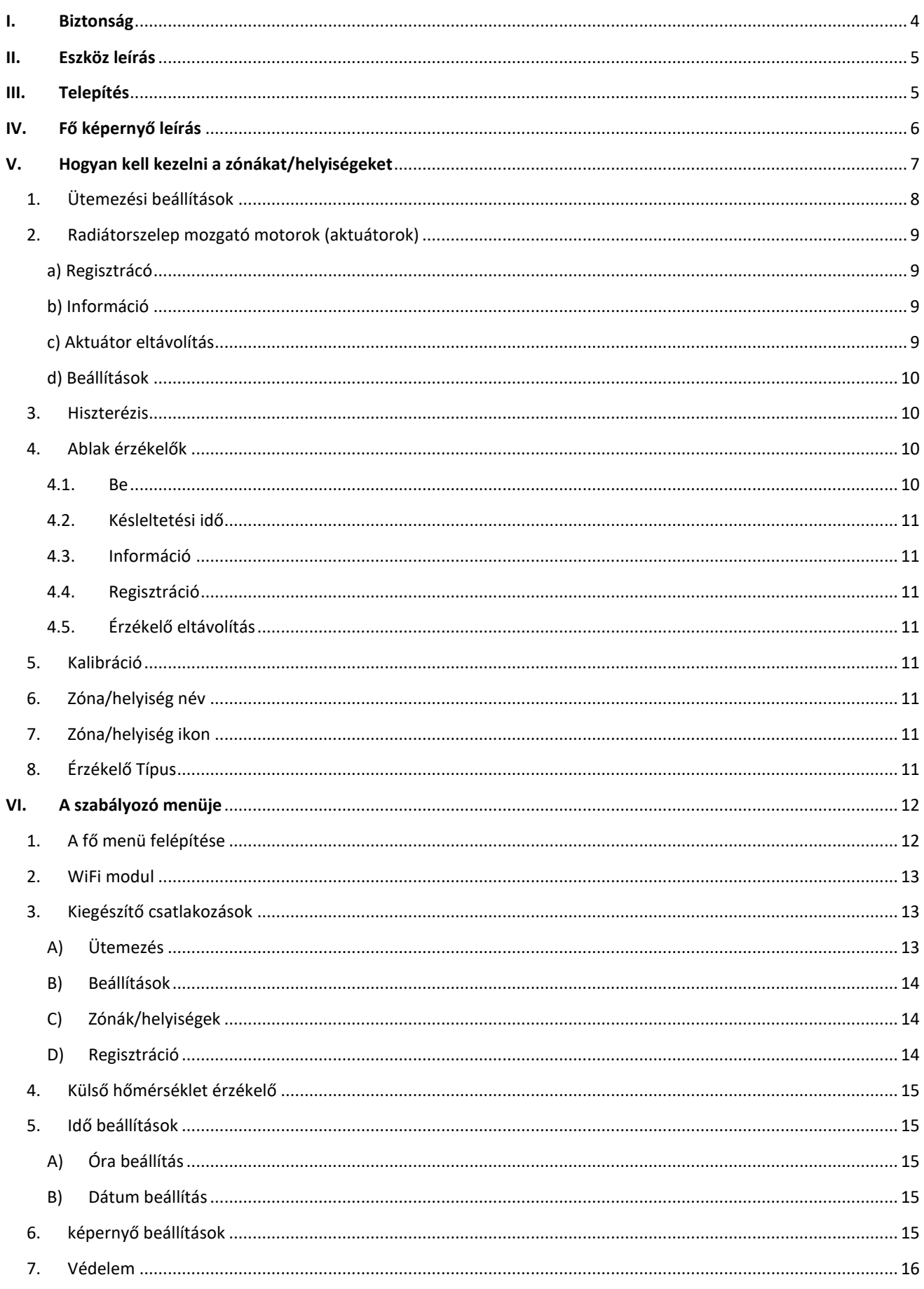

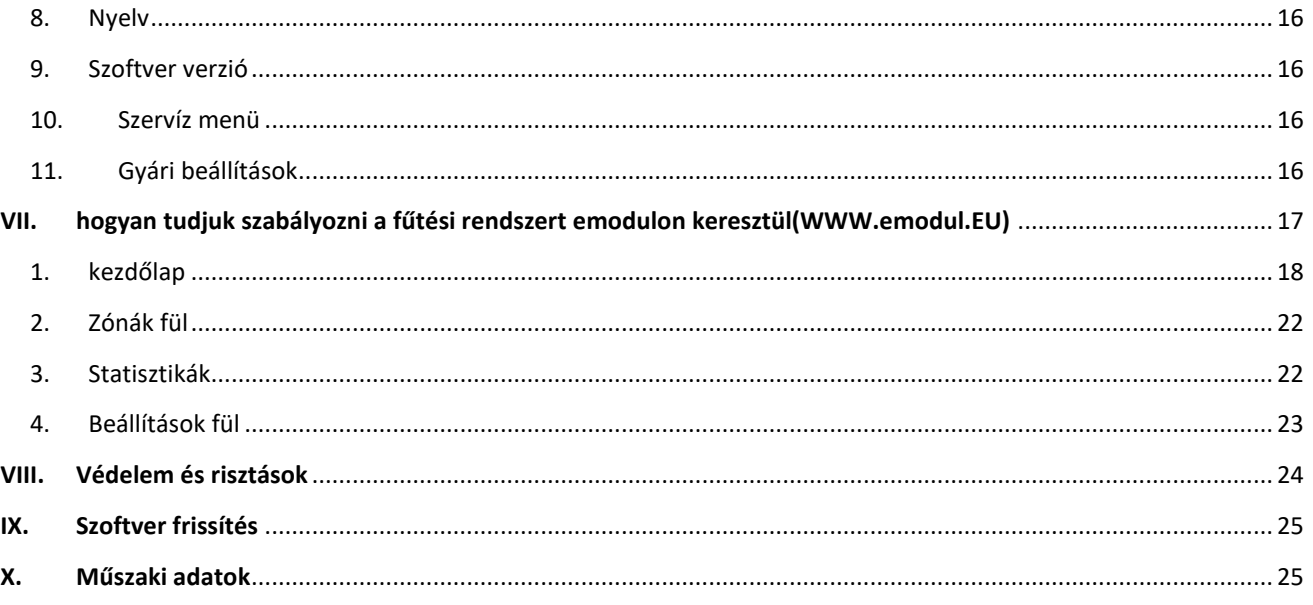

KN.16.08.2022

### <span id="page-3-0"></span>**I. BIZTONSÁG**

A készülék első használata előtt a felhasználónak figyelmesen el kell olvasnia az alábbi előírásokat. Az ebben a kézikönyvben szereplő szabályok be nem tartása személyi sérülésekhez vagy a vezérlő károsodásához vezethet. A használati útmutatót biztonságos helyen kell tárolni további hivatkozás céljából. A balesetek és hibák elkerülése érdekében biztosítani kell, hogy minden, a készüléket használó személy ismerje meg a vezérlő működési elvét és biztonsági funkcióit. Ha az eszközt más helyre kívánja eladni vagy elhelyezni, győződjön meg arról, hogy a felhasználói kézikönyv ott van a készülék mellett, hogy minden potenciális felhasználó hozzáférhessen az eszközre vonatkozó alapvető információkhoz.

A gyártó nem vállal felelősséget a gondatlanságból eredő sérülésekért vagy károkért; ezért a felhasználók kötelesek megtenni a kézikönyvben felsorolt szükséges biztonsági intézkedéseket életük és vagyonuk védelme érdekében.

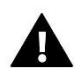

#### **FIGYELEM**

- Magasfeszültség! A tápegységgel kapcsolatos tevékenységek (kábelek csatlakoztatása, a készülék beszerelése stb.) előtt győződjön meg arról, hogy a szabályozó ki van húzva a hálózatból.
- A készüléket szakképzett villanyszerelőnek kell felszerelnie.
- A szabályozót gyermekek nem üzemeltethetik.

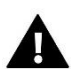

#### **MEGJEGYZÉS**

- A készülék megsérülhet, ha villámcsapás ér. Vihar idején győződjön meg arról, hogy a dugó ki van húzva az áramforrásból.
- A gyártó által előírtaktól eltérő használat tilos.
- A fűtési szezon előtt és alatt ellenőrizni kell a vezérlő kábeleinek állapotát. A felhasználónak azt is ellenőriznie kell, hogy a vezérlő megfelelően van -e felszerelve, és tisztítsa meg, ha poros vagy piszkos.

Előfordulhat, hogy a kézikönyvben leírt árucikkek módosításai a 2020. március 5 -i befejezést követően kerültek bevezetésre. A gyártó fenntartja a jogot a szerkezet módosítására. Az illusztrációk kiegészítő felszerelést is tartalmazhatnak. A nyomtatási technológia eltérést okozhat a megjelenített színekben.

Elkötelezettek vagyunk a környezet védelme mellett. Az elektronikai eszközök gyártása kötelezővé teszi a használt elektronikus alkatrészek és eszközök környezetbarát ártalmatlanítását. Ezért bekerültünk a Környezetvédelmi Felügyelet által vezetett nyilvántartásba. A terméken az áthúzott szemetes szimbólum azt jelenti, hogy a terméket nem szabad a háztartási hulladékgyűjtőbe dobni. A hulladékok újrahasznosítása elősegíti a környezet védelmét. A felhasználó köteles a használt berendezéseit olyan gyűjtőhelyre szállítani, ahol minden elektromos és elektronikus alkatrész újrahasznosítható lesz.

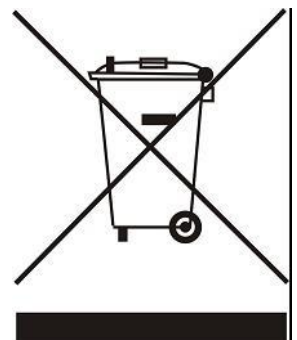

# <span id="page-4-0"></span>**II. ESZKÖZ LEÍRÁS**

Ez egy vezeték nélküli helyiségszabályozó az STT-868 elektromos működtetők vezérléséhez az előre beállított hőmérsékleti érték alapján. Fő feladata a helyiségekben a stabil hőmérséklet fenntartása a működtetők vezérlésével 16 különböző fűtési zónában.

A szabályzó funkciói:

- Maximum 16 zóna/helyiség szabályzása:
	- beépített hőmérséklet érzékelő
	- 6db radiátorszelep aktuátor zónánként/helyiségenként
	- lehetőség van 16 db vezeték nélküli hőmérséklet érzékelő vagy termosztát csatlakoztatására (C-8r, C-8r mini, R-8b, R-8z)
- lehetőség van vezeték nélküli jelismétlő csatlakoztatására (RP-3)
- lehetséges 6 db wifi modul csatlakozására (MW-1)
- lehetséges a szoftver frissításe USB porton keresztül
- lehetséges minden zóna/helyiség egyedi szabályzása(állandó hőmérséklet, idő korlát vagy 6 különböző üzemmód).

A szabályozó kialakítása:

- A kezelőfelület 2mm vastag üvegből készült
- Wireless kommunikáció
- Nagy színes éríntőképernyő
- Beépített hőmérséklet érzékelő
- Beépített Wifi modul
- süllyesztett kialakítás

### <span id="page-4-1"></span>**III. TELEPÍTÉS**

A vezérlőt képzett személynek kell telepítenie

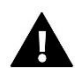

#### **FIGYELEM**

A feszültség alatt lévő csatlakozások megérintésekor halálos áramütés veszélye áll fenn. Mielőtt elkezdeni e vezérlővel dolgozni, kapcsolja azt ki és húzza ki az elektromos csatlakozóz a fali aljzatból.

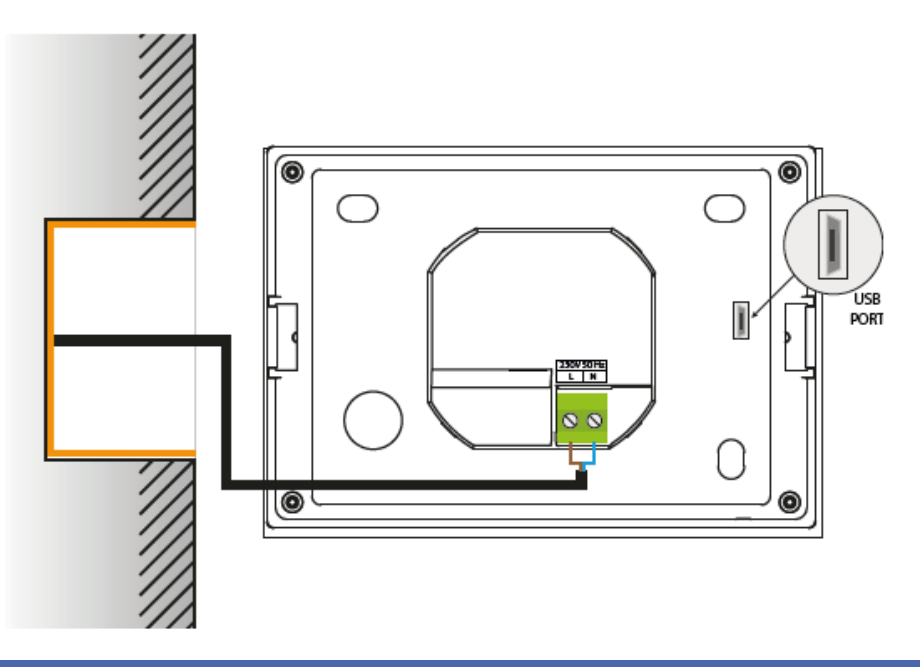

# <span id="page-5-0"></span>**IV. FŐ KÉPERNYŐ LEÍRÁS**

Az érintőképernyő segítségével navigálhat a menükben.

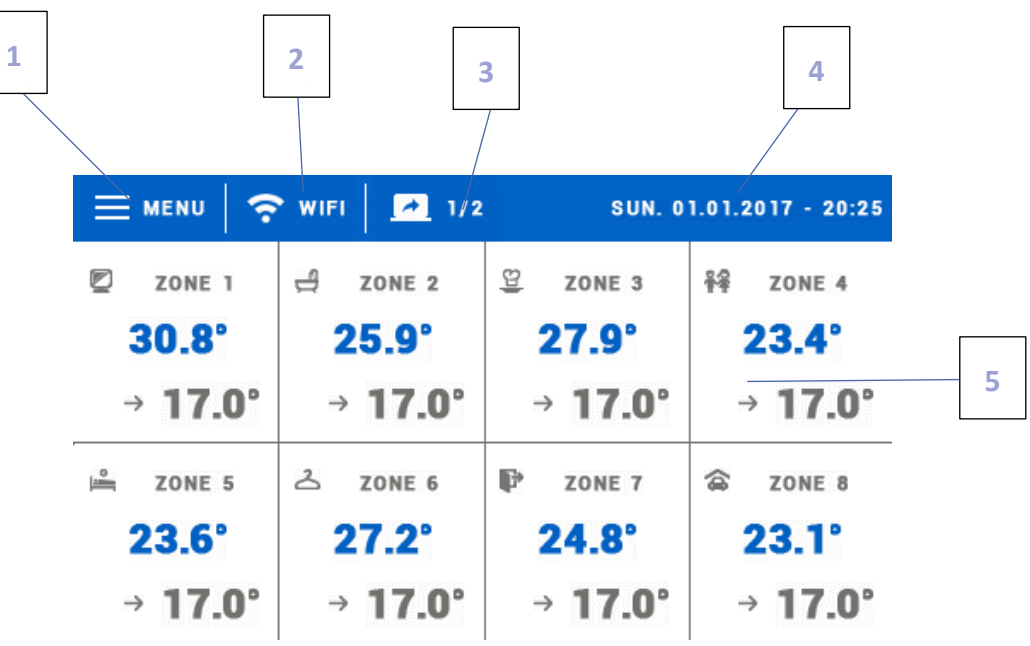

- 1. Belépés a menübe
- 2. WiFi jel erősség– érintse meg ezt az ikont, ha be szeretne lépni a WiFi vezeték nélküli kapcsolat előugró menübe
- 3. lapozó (9-16 zónák/helyiségek megjelenítésére)
- 4. A külső hőmérséklet és a pontos dátum, idő (a külső hőmérséklet csak akkor jelenik meg ha csatlakoztatva van a külső hőmérséklet érzékelő)
- 5. Zóna/helyiség információk:

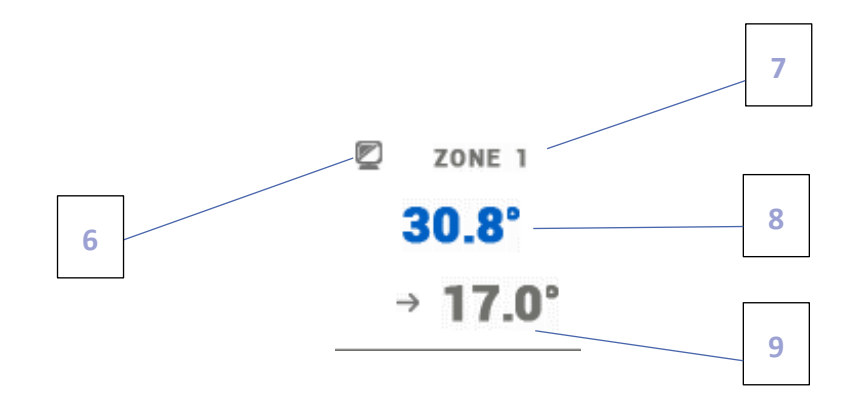

- 6. Zona/helyiség ikon (a zóna/helyiség menüben szerkeszthető)
- 7. Zona/helyiség neve (azóna/helyiség menüben szerkeszthető)
- 8. Jelenlegi zóna/helyiség hőmérséklet
- 9. Beállított zóna/helyiség hőmérséklet

# <span id="page-6-0"></span>**V. HOGYAN KELL KEZELNI A ZÓNÁKAT/HELYISÉGEKET**

EU-16s WiFi egy helyiség szabályzór – lehetővé teszi a felhasználó számára a zóna paramétereinek szerkesztését, függetlenül az ott használt helyiségszabályozó vagy helyiségérzékelő típusától.

A zóna beállításainak megadásához érintse meg a képernyő azon részét, amely bemutatja a zóna állapotának részleteit. Megjelenik egy előugró menü, amely lehetővé teszi a felhasználó számára a zóna beállításainak szerkesztését:

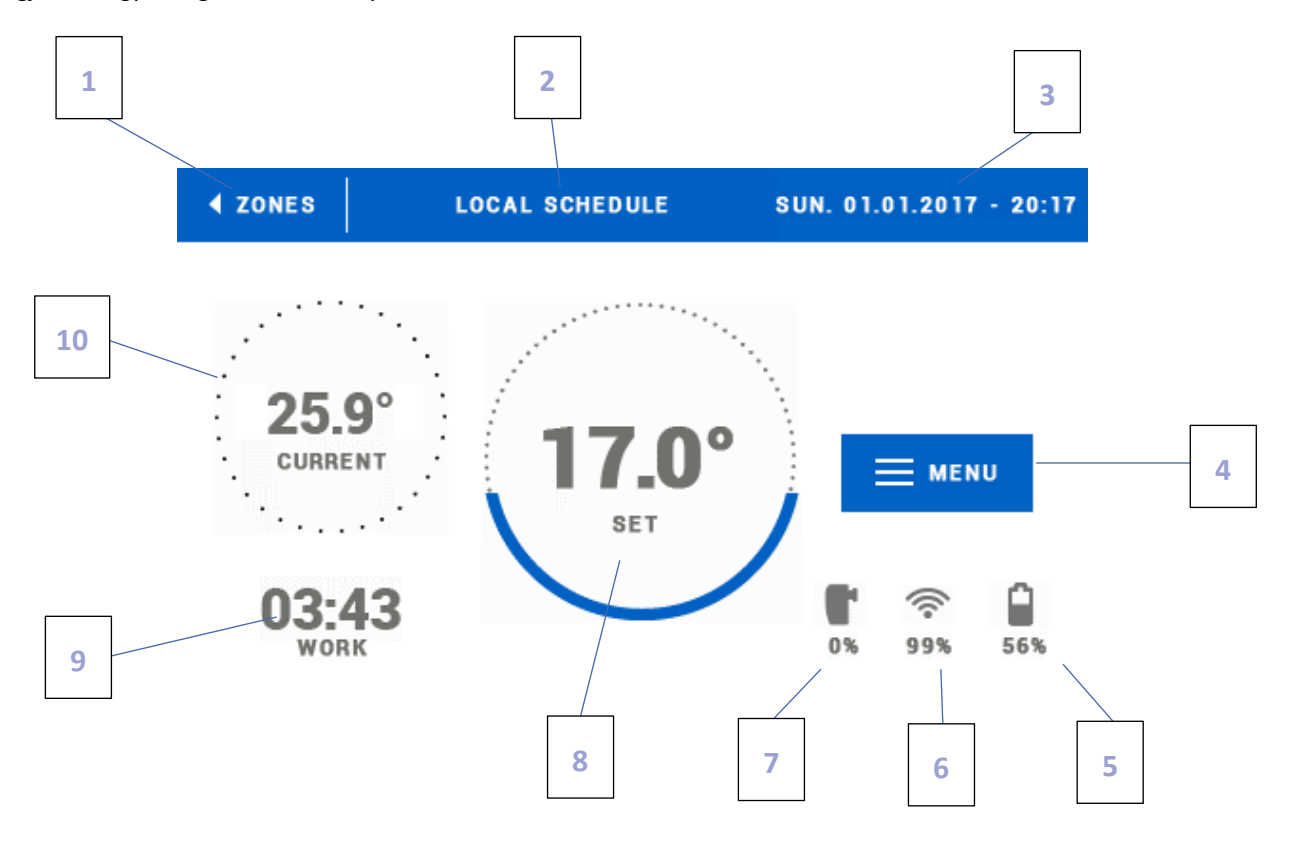

1. Visszatérés a főmenübe ikon

2. A szabályozó üzemmódja - előre beállított hőmérséklet a menetrendből, vagy manuálisan állítható (kézi üzemmód). Érintse meg az itt található képernyőt az ütemezésválasztó menü megnyitásához

3. Dátum, idő

4. Visszatérés a zóna/helyiség menüjébe – érintse meg ezt az ikont ha további menü opciókat szeretne látni

5. Elem töltöttség

6. A vezeték nélküli érintkezők vagy terosztátok jel erőssége

7. szelepnyitás

8. Beállított hőmérséklet – érintse meg ha másik értéket szeretne beállítani. Amint az értéket manuálisan szerkesztjük, onnantól a kézi használatot jelzú ikon jelenik meg a zónában/helyiségben.

9. A következő hőmérséklet beaállítás vagy ütemezésig visszamaradó idő.

10. Jelenlegi zóna/helyiség hőmérséklet

#### <span id="page-7-0"></span>1. ÜTEMEZÉSI BEÁLLÍTÁSOK

EU-16s WiFi helyiség szabályzó két féle ütemezésre ad lehetőséget – helyi és global.

A globális ütemezés minden zóna/helyisg számára elérhető – zónánként/helyiségenként csakl egy ötemezés lehet aktív egyszerre. Ha a globális ütemezést egy zónába/helyiségben szerkesztettük, akkor az új beállítás minden olyan helyiségben is alkalmazásra kerül ahol a globális ütemezés aktiválva van.

A helyi ütemezés csak a szabályozott zónára/helyiségre érvényes.

A menetrendszerkesztő képernyőre való belépés után az ütemezés a felhasználó igényeihez igazítható. A beállítások két különálló napcsoportra konfigurálhatók - az első csoport kék színű, a második szürke színű. Legfeljebb 3 időszakot rendelhetünk külön csoportokhoz külön hőmérsékleti értékekkel. Ezen időszakokon kívül általános előre beállított hőmérséklet lesz érvényben (értékét a felhasználó is szerkesztheti).

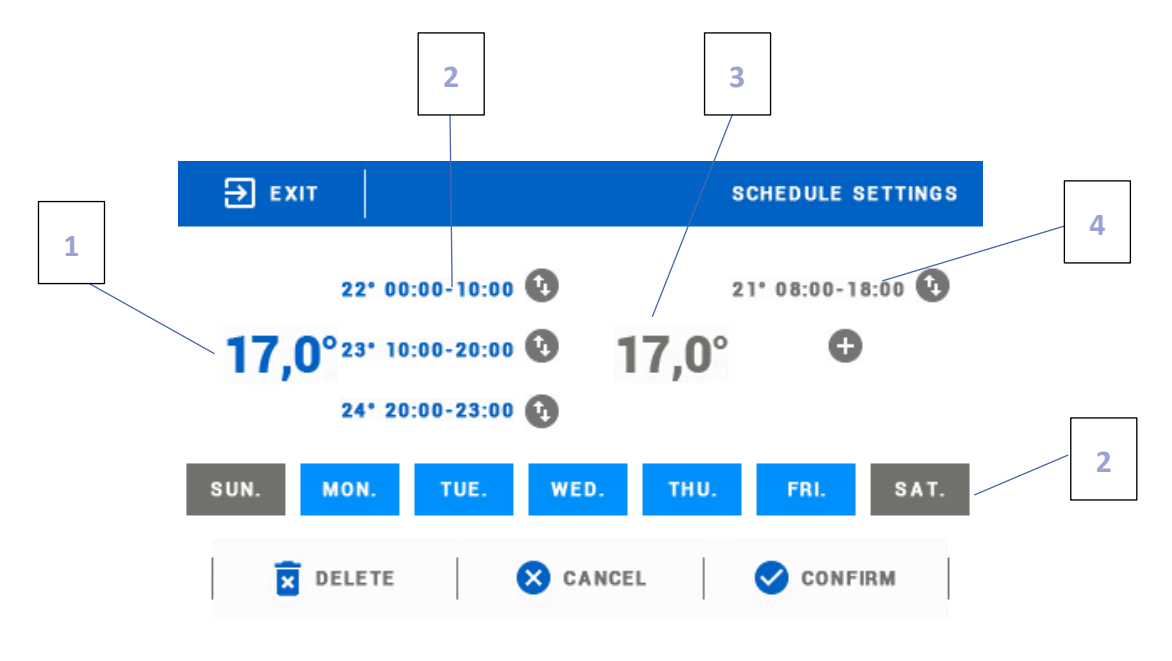

1. A beállított hőmérséklet az első napcsoportra (kék szín - a fenti példában a szín a hétköznapok és péntekek munkanapjainak jelölésére szolgál). Az idő periódusokon kívül eső hőmérsékletet a felhasználónak kell meghatározni. .

2. Időszakok az első napcsoportra - a beállított hőmérséklet és határidők. Egy adott időszak megérintésével megnyílik egy szerkesztő képernyő.

3. Általános előre beállított hőmérséklet a második napcsoportra (szürke szín - a fenti példában a színt szombat és vasárnap jelölésére használják).

4. Időszakok a napok második csoportjára

5. A hét napjai - a kék napok az első csoporthoz vannak rendelve, míg a szürke napok a másodikhoz. A csoport megváltoztatásához koppintson egy kiválasztott napra

Ha az időszakok átfedik egymást, piros színnel jelölik őket. Az ilyen beállításokat nem lehet megerősíteni

#### <span id="page-8-1"></span><span id="page-8-0"></span>2. RADIÁTORSZELEP MOZGATÓ MOTOROK (AKTUÁTOROK)

#### A) REGISZTRÁCÓ

A működtető regisztrálásához válassza a <Regisztráció> menüpontot a Zónák -> Működtető elemekben, és nyomja meg gyorsan a kommunikációs gombot (a működtető fedél alatt található). Engedje el a gombot, és figyelje az ellenőrző lámpát:

- az ellenőrző lámpa kétszer villog - megfelelő kommunikáció van kialakítva

- az ellenőrző lámpa folyamatosan világít - nincs kommunikáció a fő vezérlővel

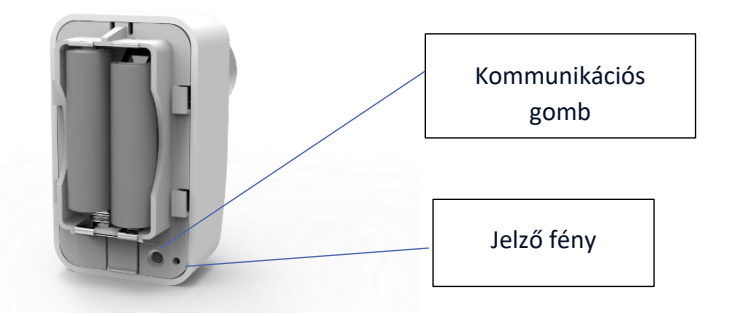

#### <span id="page-8-2"></span>B) INFORMÁCIÓ

Válassza ezt az opciót ha szeretné látni az összes aktuátort.

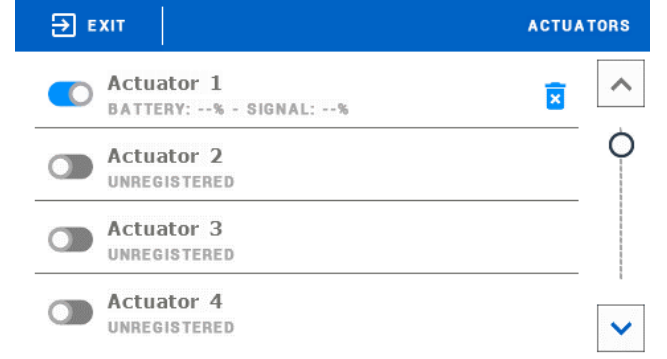

#### <span id="page-8-3"></span>C) AKTUÁTOR ELTÁVOLÍTÁS

Ez az opció lehetővé teszi a felhasználónak hogy eltávolítson aktuátort egy adott zónából/helyiségből.

#### <span id="page-9-0"></span>D) BEÁLLÍTÁSOK

Ebben az almenüben a felhasználó beállíthatja az összes termosztatikus szelep működését, és beállíthatja a szelep maximális és minimális nyitását - ezeket az értékeket soha nem lépik túl.

A SIGMA funkció lehetővé teszi a termosztatikus szelep zökkenőmentes vezérlését. A felhasználó meghatározhatja a szelep bezárásának minimális és maximális szintjét is.

Ezenkívül a felhasználó beállítja a Range paramétert, amely meghatározza a helyiség hőmérsékletét, amelynél a szelep nyitni és zárni kezd.

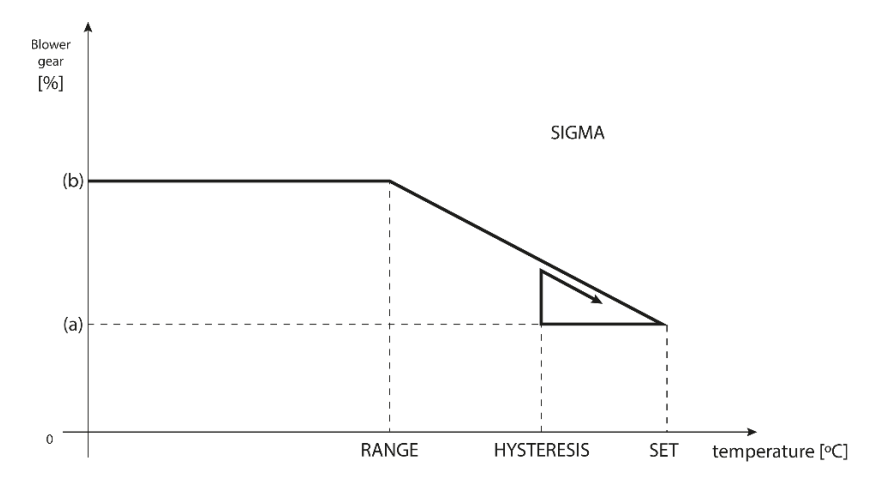

<sup>(</sup>a) - min. opening (b) - Actuator opening ZAD - set temperature

#### **Example:**

beállított helyiség hőmérséklet: 23˚C Minimum nyitás: 30% Maximum nyitás: 90% tartomány: 5˚C Hiszterézis: 2˚C

A fenti példában a termosztatikus szelep 18˚C hőmérsékleten kezd záródni (előre beállított érték mínusz Tartomány: 23- 5). A minimális nyitás akkor érhető el, amikor a zóna hőmérséklete eléri az előre beállított értéket. Ezután a hőmérséklet csökkenni kezd. 21˚C hőmérsékleten (beállított érték mínusz hiszterézis: 23-2) a szelep nyitni kezd. A maximális nyílást 18˚C hőmérsékleten érik el.

#### <span id="page-9-1"></span>3. HISZTERÉZIS

Ezt a funkciót a beállított hőmérséklet toleranciájának meghatározására használják, hogy megakadályozzák a nem kívánt rezgéseket kis hőmérsékletingadozások esetén (0,1–10°C tartományon belül) 0,1 ° C pontossággal.

Példa: ha az előre beállított hőmérséklet 23 ° C, a hiszterézis pedig 0,5 ° C, a zóna hőmérséklete túl alacsonynak tekinthető, amikor 22,5 ° C-ra csökken.

#### <span id="page-9-3"></span><span id="page-9-2"></span>4. ABLAK ÉRZÉKELŐK

#### 4.1. BE

Amennyiben ezt az ikont váőlasztjuk akkor aktiváljuk az ablak érzékelő funkciót.(regisztráció szükséges).

#### <span id="page-10-0"></span>4.2. KÉSLELTETÉSI IDŐ

Ez a funkció a késleltetési idő beállítására szolgál. Amikor a beállított késleltetési idő letelt, a fő vezérlő elküldi az információkat a működtetőknek, és kényszeríti őket a bezárásra. Az időbeállítás 0 és 30 perc között mozog.

Példa: A késleltetési idő 10 perc. Az ablak megnyitásakor az érzékelő elküldi az információkat a fő vezérlőnek. Ha az érzékelő 10 perc elteltével újabb információt küld arról, hogy az ablak nyitva van, a fő vezérlő a működtetőket bezárásra kényszeríti.

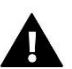

#### MEGJEGYZÉS

Ha a késleltetési idő értéke 0 perc, a hajtóművek bezárására kényszerülő üzenetet azonnal elküldik.

#### <span id="page-10-1"></span>4.3. INFORMÁCIÓ

Ez az opció csak akkor érhető el, ha az érzékelő regisztrálva van. Lehetővé teszi a felhasználó számára, hogy megtekinthesse az összes érzékelőt, és ellenőrizze azok hatótávolságát és az akkumulátor töltöttségét.

#### <span id="page-10-2"></span>4.4. REGISZTRÁCIÓ

Az érzékelő regisztrálásához válassza a "Regisztráció" lehetőséget, és nyomja meg gyorsan az ablakérzékelő kommunikációs gombját. Engedje el a gombot, és nézze meg az ellenőrző lámpát:

- Az ellenőrző lámpa kétszer villog - Megfelelő a kommunikáció

- az ellenőrző lámpa folyamatosan világít - nincs kommunikáció a fő vezérlővel

#### <span id="page-10-3"></span>4.5. ÉRZÉKELŐ ELTÁVOLÍTÁS

Ezt a funkciót használják az érzékelők eltávolítására egy adott zónában.

#### <span id="page-10-4"></span>5. KALIBRÁCIÓ

A helyiségérzékelő kalibrálását szerelés közben vagy hosszabb ideig tartó használat után hajtják végre, ha a megjelenített zóna hőmérséklete eltér a tényleges hőmérséklettől. A kalibrációs tartomány -10 ° C és + 10 ° C között van, 0,1 ° C pontossággal.

#### <span id="page-10-5"></span>6. ZÓNA/HELYISÉG NÉV

Minden zónához lehet hozzárendelni egy nevet, pl. hálószoba, konyha stb. (legfeljebb 12 karakter). A név a főképernyő nézetben jelenik meg.

#### <span id="page-10-6"></span>7. ZÓNA/HELYISÉG IKON

Minden zónához hozzárendelhető egy ikon, amely szemlélteti használatát. Az ikon megjelenik a főképernyőn és a www.emodul.eu weboldalon.

#### <span id="page-10-7"></span>8. ÉRZÉKELŐ TÍPUS

Ebben az almenüben a felhasználó kiválaszthatja az érzékelőt, amely egy adott zónában aktív lesz (csak az 1. zónára vonatkozik).

# <span id="page-11-0"></span>**VI. A SZABÁLYOZÓ MENÜJE**

#### <span id="page-11-1"></span>1. A FŐ MENÜ FELÉPÍTÉSE

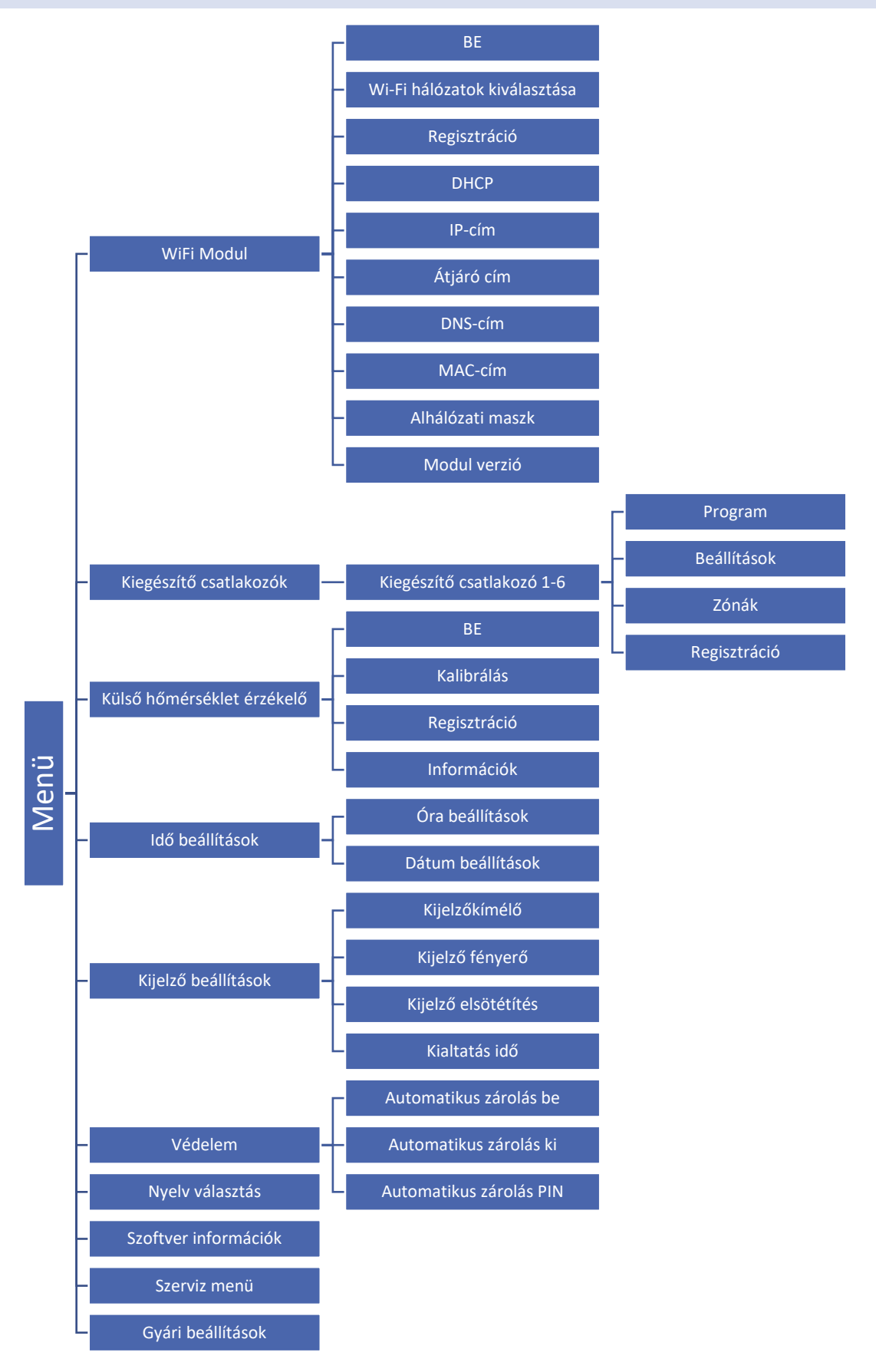

#### <span id="page-12-0"></span>2. WIFI MODUL

Az Internet modul egy olyan eszköz, amely lehetővé teszi a fűtési rendszer távvezérlését. A felhasználó a számítógép képernyőjén, táblagépén vagy mobiltelefonján ellenőrzi az összes fűtési rendszer állapotát.

A modul bekapcsolása és a DHCP opció kiválasztása után a vezérlő automatikusan letölti azokat a paramétereket, mint az IP-cím, az IP-maszk, az átjáró címe és a DNS-cím a helyi hálózatról. Ha bármilyen probléma merül fel a hálózati paraméterek letöltésekor, azokat manuálisan lehet beállítani.

A rendszer internetes weboldalon történő irányítását a VII. Szakasz részletesen leírja.

#### **Szükséges hálózati beállítások**

Az Internet modul megfelelő működéséhez a modult a hálózathoz kell csatlakoztatni egy DHCP szerverrel és egy nyitott 2000-es porttal.

Miután csatlakoztatta az Internet modult a hálózathoz, lépjen a modul beállítások menübe (a fővezérlőben).

Ha a hálózat nem rendelkezik DHCP szerverrel, az Internet modult a rendszergazdájának kell konfigurálnia a megfelelő paraméterek megadásával (DHCP, IP cím, átjáró címe, alhálózati maszk, DNS cím).

- 1. Lépjen az WiFi modul beállítások menübe.
- 2. Válassza az "ON" lehetőséget.
- 3. Ellenőrizze, hogy a "DHCP" opció ki van-e választva.
- 4. Lépjen a "WIFI hálózat kiválasztása" elemre.
- 5. Válassza ki a WIFI hálózatát, és adja meg a jelszót.
- 6. Várjon egy kicsit (kb. 1 percet), és ellenőrizze, hogy van-e IP-cím hozzárendelve. Lépjen az "IP-cím" fülre, és ellenőrizze, hogy az érték eltér-e a 0.0.0.0 / -.-.-.- értéktől.
	- a) Ha az érték továbbra is 0.0.0.0 / -.-.-.-.-, ellenőrizze a hálózati beállításokat vagy az Ethernet-kapcsolatot az Internet modul és a készülék között.
- 7. Az IP-cím hozzárendelése után indítsa el a modul regisztrációját, hogy generáljon egy kódot, amelyet hozzá kell rendelni a fiókhoz az alkalmazásban.

#### <span id="page-12-1"></span>3. KIEGÉSZÍTŐ CSATLAKOZÁSOK

#### <span id="page-12-2"></span>A) ÜTEMEZÉS

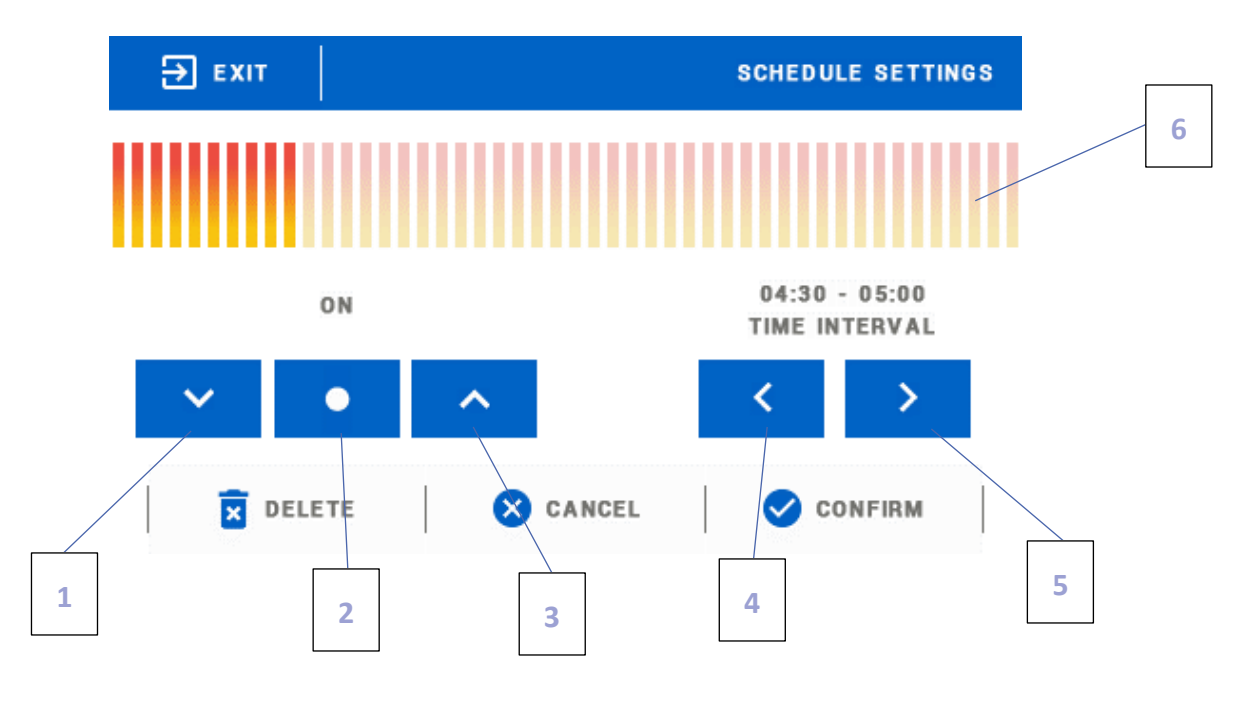

- 1. KI
- 2. Az előző lépés másolása
- 3. BE
- 4. Időintervallum változtatása visszafelé
- 5. Időintervallum változtatása előrefelé
- 6. Időtartam kijelzés (24 hours)

#### **Példa:**

A menetrend 09:00 és 13:00 közötti programozásához a felhasználónak meg kell tennie

- 1. Választ <KI>
- 2. Használja és állítsa be az idő intervallumot: 09:00 09:30

3. Válassza <BE>

- 4. Használja **a beállítások másolásához (a színe kékre változik)**
- 5. Használja állítsa be az idő intervallumot: 12:30 13:00
- 6. Nyomja meg <megerősít>

#### <span id="page-13-0"></span>B) BEÁLLÍTÁSOK

Ebben az almenüben a felhsználó tud:

- Ki és bekapcsolni kiegészítő csatlakozásokat
- üzenmmódot választani:
	- menetrend a kiegészítő kapcsolathoz csatlakoztatott eszköz a menetrend szerint működik. - zónák - a kiegészítő kontaktushoz csatlakoztatott eszköz az adott zóna beállításainak megfelelően működik
- az eszköz típusának kiválasztása

- NO - az érintkezõ zár, ha a zóna hõmérséklete túl alacsony, és nyitva marad, amikor az elõre beállított hõmérséklet elérte.

- NC - az érintkező akkor nyit, ha a zóna hőmérséklete túl alacsony, és zárva marad, ha az előre beállított hőmérséklet elérte

#### <span id="page-13-1"></span>C) ZÓNÁK/HELYISÉGEK

Ebben az almenüben a felhasználó ellenőrizheti, hogy egy adott zóna BE vagy KI van-e kapcsolva

#### <span id="page-13-2"></span>D) REGISZTRÁCIÓ

Az eszköz regisztrálásához nyomja meg a 16 GE WiFi vezérlőben található regisztrációs ikont és a regisztrálni kívánt eszköz regisztrációs gombját.

#### <span id="page-14-0"></span>4. KÜLSŐ HŐMÉRSÉKLET ÉRZÉKELŐ

Lehetőség van egy külső hőmérséklet-érzékelő csatlakoztatására, amely lehetővé teszi a felhasználó számára, hogy a külső hőmérsékletet a fő vezérlő képernyőn és az emodul.eu alkalmazás segítségével figyelje. A külső érzékelő telepítése után regisztrálni kell a 16 GE WiFi vezérlőben.

A regisztrációhoz válassza a Regisztráció ikont (az EU-16s WiFi főmenüjében / Külső érzékelő / Regisztráció), majd nyomja meg a külső érzékelő kommunikációs gombját (nyomja meg egyszer gyorsan). A regisztráció után az érzékelő automatikusan bekapcsol. A KI opcióval bármikor kikapcsolható.

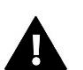

#### **MEGJEGYZÉS**

Az érzékelő kikapcsolása a vezérlő menüben csak megszakítja a kommunikációt (a külső hőmérséklet már nem jelenik meg a vezérlő képernyőn). Magát a külső érzékelőt sem kapcsolja ki - aktív marad, amíg az akkumulátor lemerül.

#### <span id="page-14-2"></span><span id="page-14-1"></span>5. IDŐ BEÁLLÍTÁSOK

#### A) ÓRA BEÁLLÍTÁS

Ez az opció a főképernyő nézetében megjelenített idő beállítására szolgál.

Óra beállítás esetén használj az ikonokat: és a következő lehetőségnél válassza az OK, a beállítás megerősítéséhez.

#### <span id="page-14-3"></span>B) DÁTUM BEÁLLÍTÁS

Ez az opció a főképernyő nézetében megjelenő dátum beállítására szolgál.

Dátum beállítás esetén használj az ikonokat: és va következő lehetőségnél válassza az OK.t hogy a beállításokat megerősítse.

#### <span id="page-14-4"></span>6. KÉPERNYŐ BEÁLLÍTÁSOK

A főmenü Képernyőbeállítások ikonjának megérintésével megnyílik egy panel, amely lehetővé teszi a felhasználó számára, hogy az egyedi igényekhez igazítsa a képernyő beállításait.

A felhasználó aktiválhat egy képernyővédőt, amely egy előre meghatározott inaktivitási idő után jelenik meg. A főképernyőre való visszatéréshez érintse meg a képernyőt. A felhasználó a következő képernyővédő beállításokat konfigurálhatja.

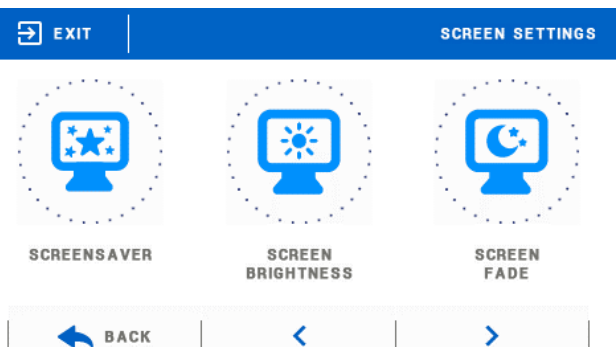

• **Képernyővédő kiválasztása** - Az ikon megérintése után a felhasználó deaktiválhatja a képernyővédőt (Nincs képernyővédő), vagy beállíthatja a képernyővédőt a következő formában:

- Diavetítés - (ez az opció aktiválható, ha a fényképeket először feltöltötték). A képernyőn a fényképek a felhasználó által meghatározott gyakorisággal jelennek meg.

- Óra a képernyőn megjelenik az óra.
- Üres az előre meghatározott inaktivitás után a képernyő elsötétül.

• **Fotó feltöltés** - Mielőtt a fényképeket a vezérlő memóriájába importálja, azokat az ImageClip segítségével kell feldolgozni (a szoftver letölthető a www.techsterźniki.pl webhelyről).

A szoftver telepítése és elindítása után töltse be a fényképeket. Válassza ki a fénykép azon területét, amely megjelenik a képernyőn. A fénykép elforgatható. Az egyik fotó szerkesztése után töltse be a következőt. Amikor az összes fénykép elkészült, mentse el a memóriakártya fő mappájába. Ezután helyezze be a Flash meghajtót az USB portba, és aktiválja a Photo feltöltés funkciót a vezérlő menüjében.

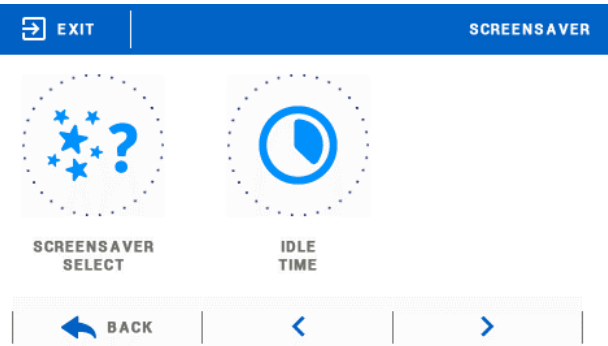

Legfeljebb 8 fénykép feltöltése lehetséges. Új fotók feltöltésekor a régiek automatikusan eltávolításra kerülnek a vezérlő memóriájából.

• **Diavetítés** - Ezzel az opcióval beállíthatja a fényképek megjelenítési gyakoriságát a képernyőn, ha a diavetítés be van kapcsolva.

• **Üresjárati idő** - Ez a funkció arra az időre vonatkozik, amely után a képernyővédő aktiválódik.

#### <span id="page-15-0"></span>7. VÉDELEM

A főmenüben a Védelem ikon megérintésével megnyílik egy képernyő, amely lehetővé teszi a felhasználó számára, hogy konfigurálja a szülői zár funkciót. Ha ezt a funkciót az Auto-lock on bekapcsolásával aktiválja, a felhasználó beállíthatja a vezérlő menüjéhez való hozzáféréshez szükséges PIN-kódot.

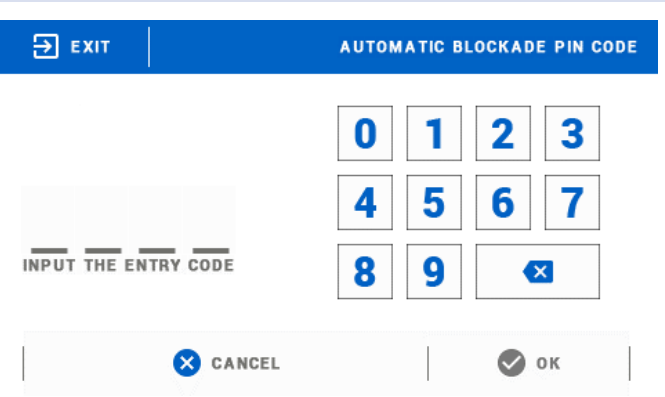

### **MEGJEGYZÉS**

A pin kód alapbeállítása "0000".

#### <span id="page-15-1"></span>8. NYELV

Ez a funkció a vezérlő menü nyelvi változatának kiválasztására szolgál.

#### <span id="page-15-2"></span>9. SZOFTVER VERZIÓ

Ez a funkció a szoftver verziójának megtekintésére szolgál.

#### <span id="page-15-3"></span>10. SZERVÍZ MENÜ

A szervizmenüben elérhető funkciókat csak képzett szerelők konfigurálhatják, és a menübe való belépés kóddal biztosított.

#### <span id="page-15-4"></span>11. GYÁRI BEÁLLÍTÁSOK

Ez a funkció a főmenü paramétereinek gyári beállításainak visszaállítására szolgál (a szervizmenü kivételével).

## <span id="page-16-0"></span>**VII. HOGYAN TUDJUK SZABÁLYOZNI A FŰTÉSI RENDSZERT EMODULON KERESZTÜL(WWW.EMODUL.EU)**

A weboldal több eszközt kínál a fűtési rendszer vezérléséhez. A technológia teljes kihasználása érdekében hozzon létre saját fiókot:

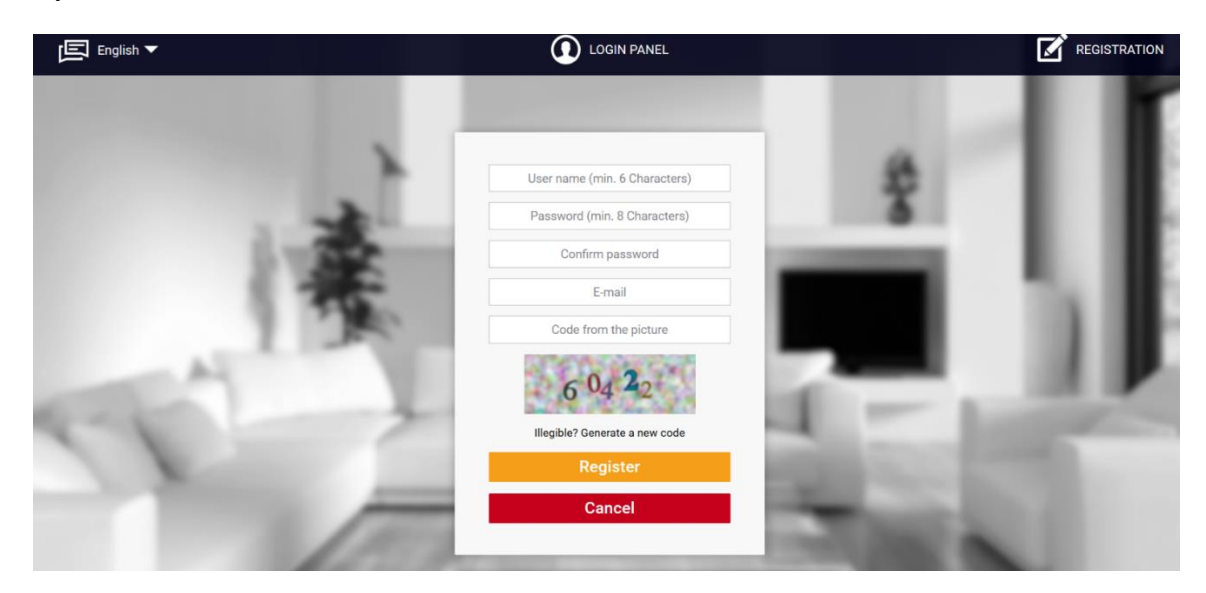

*Új fiók létrehozása az emodul.eu oldalon*

Miután bejelentkezett, lépjen a Beállítások fülre, és válassza a Regisztrálás modult Ezután adja meg a vezérlő által generált kódot (a kód létrehozásához válassza a Regisztráció lehetőséget a WiFi 8S menüben). A modulhoz hozzárendelhető egy név (a modul leírása címkével):

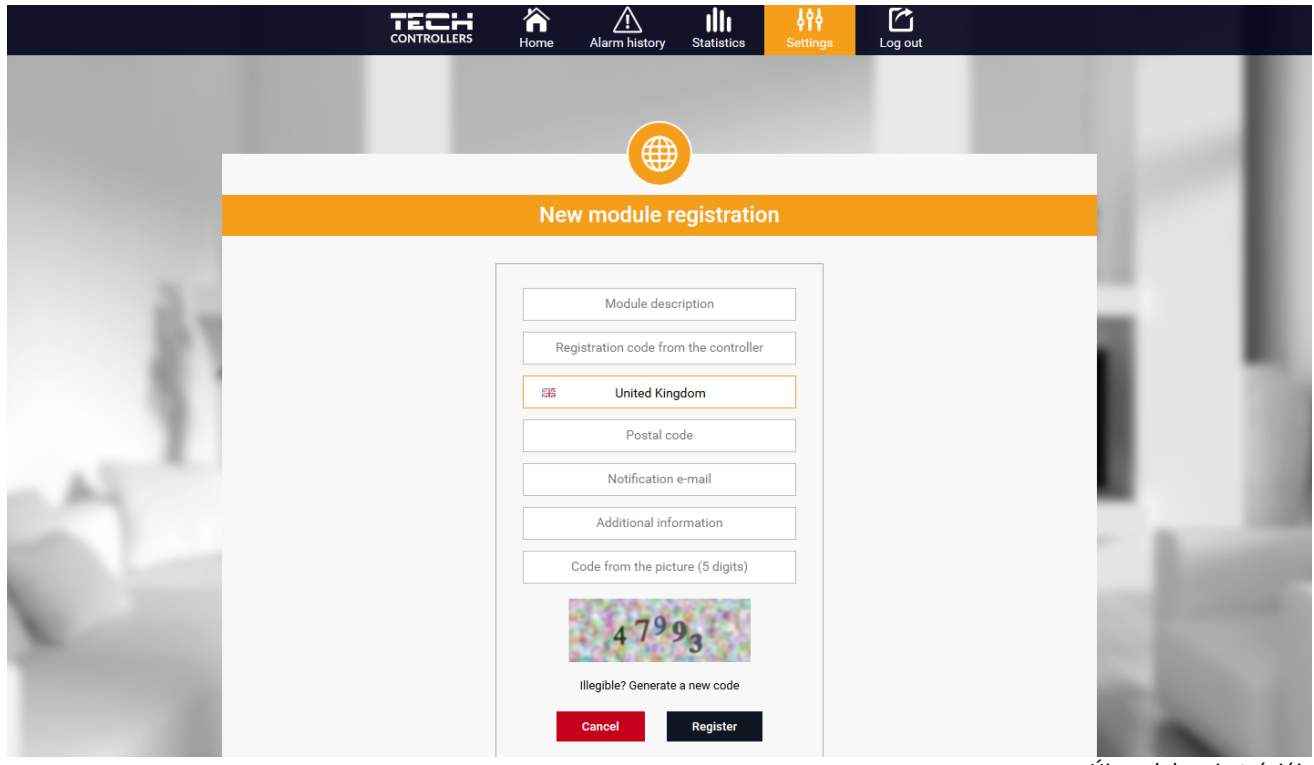

*Új modul regisztrációja*

#### <span id="page-17-0"></span>1. KEZDŐLAP

A Kezdőlap a fő képernyőt mutatja csempékkel, amelyek szemléltetik az adott fűtési rendszer aktuális állapotát. Érintse meg a csempét a működési paraméterek beállításához

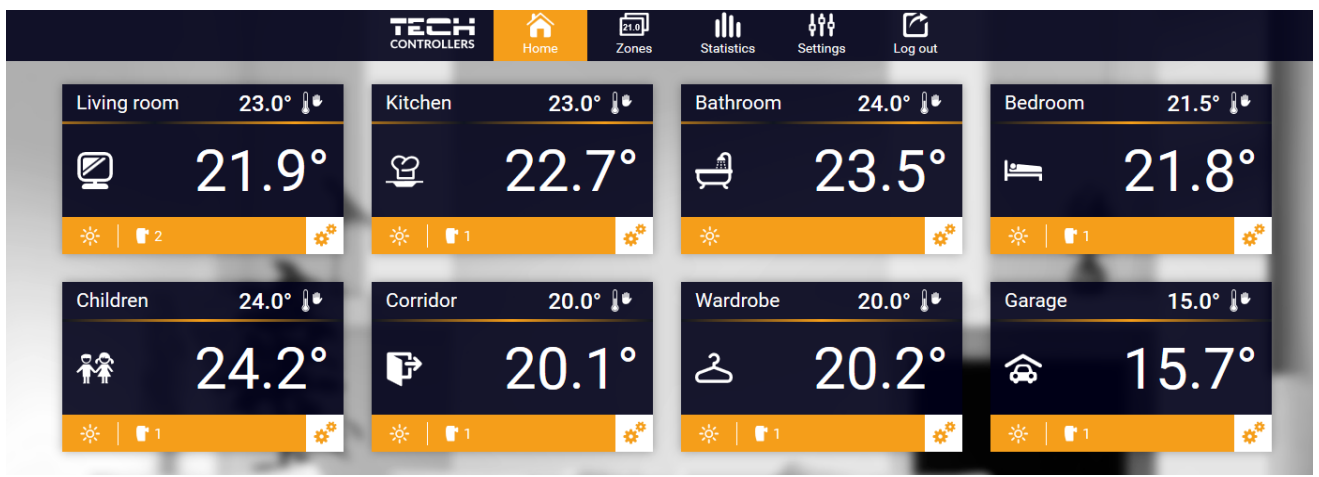

*A kezdőlap a különféle paraméterekkel*

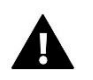

#### **MEGJEGYZÉS**

"Nincs kommunikáció "üzenet azt jelenti, hogy megszakadt a kommunikáció a hőmérséklet-érzékelővel egy adott zónában. A leggyakoribb ok a lemerült elem, amelyet ki kell cserélni.

Érintse meg az adott zónának megfelelő csempét az előre beállított hőmérséklet szerkesztéséhez:

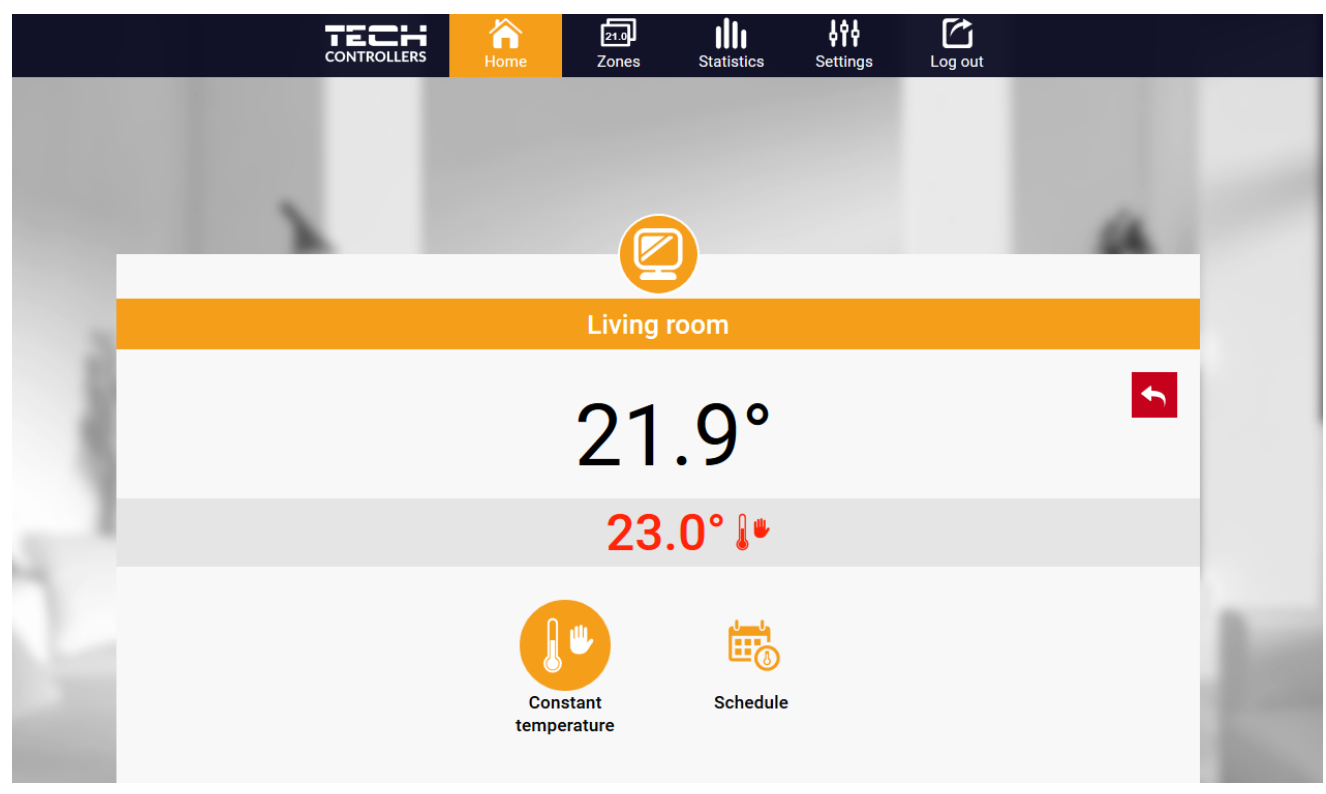

*A hőmérséklet megváltoztatása*

A felső érték az aktuális zóna hőmérséklet, míg az alsó a beállított hőmérséklet.

A beállított zóna hőmérséklet alapértelmezés szerint a heti menetrend beállításaitól függ. Az állandó hőmérséklet mód lehetővé teszi a felhasználó számára, hogy külön előre beállított hőmérsékleti értéket állítson be, amely az időtől függetlenül a zónában érvényes lesz.

A felső érték az aktuális zóna hőmérséklet, míg az alsó a beállított hőmérséklet.

Az előre beállított zóna hőmérséklet alapértelmezés szerint a heti menetrend beállításaitól függ. Az állandó hőmérséklet mód lehetővé teszi a felhasználó számára, hogy külön előre beállított hőmérsékleti értéket állítson be, amely az időtől függetlenül a zónában érvényes lesz.

Az Állandó hőmérséklet ikon kiválasztásával a felhasználó meghatározhatja az előre beállított hőmérsékletet, amely egy előre meghatározott ideig érvényes. Ha lejár az idő, a hőmérsékletet az előző ütemezésnek megfelelően állítjuk be (ütemezés vagy állandó hőmérséklet időhatár nélkül).

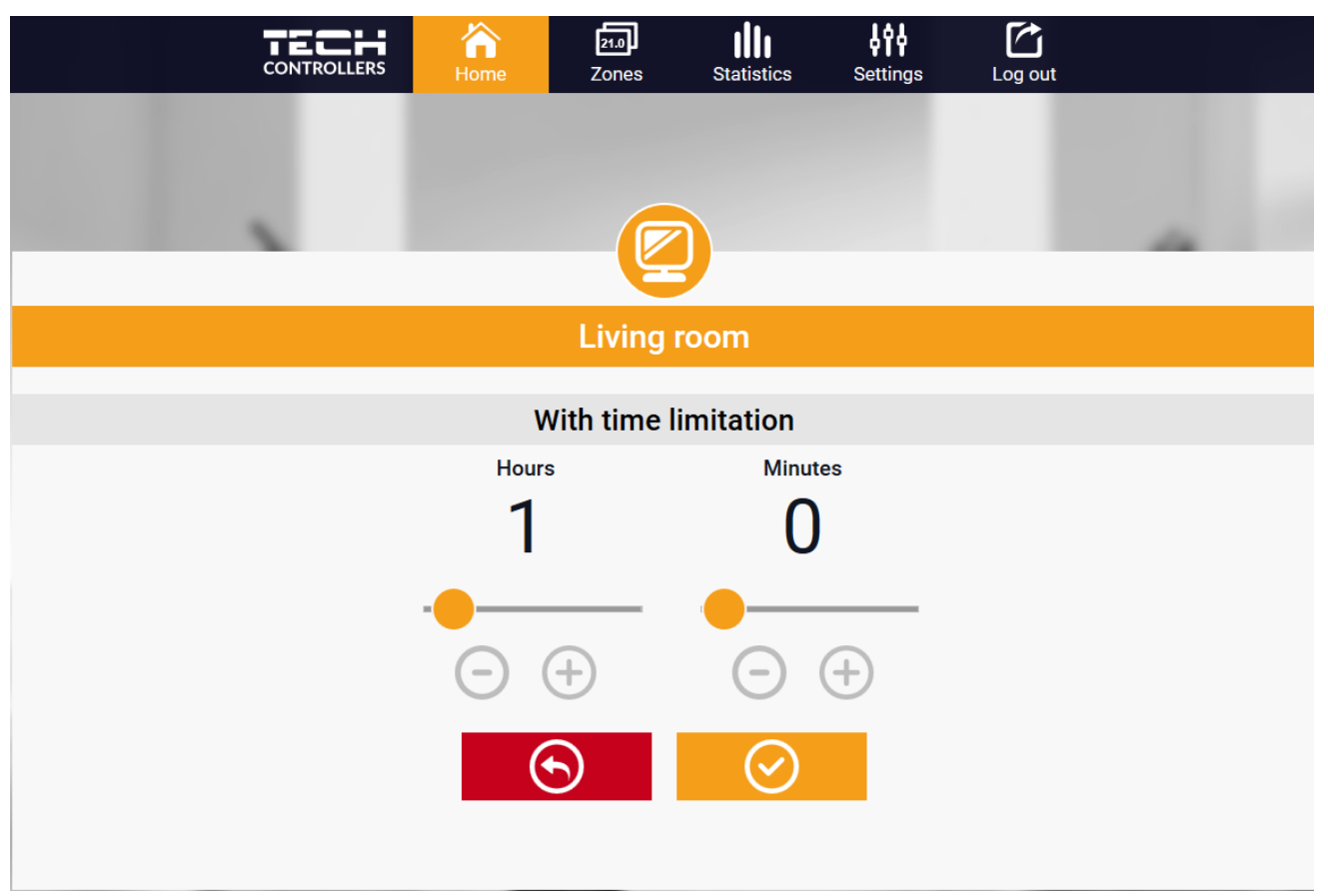

*Hőmérséklet beállítása idő korláttal*

Érintse meg az Ütemezés ikont az ütemezésválasztó képernyő megnyitásához:

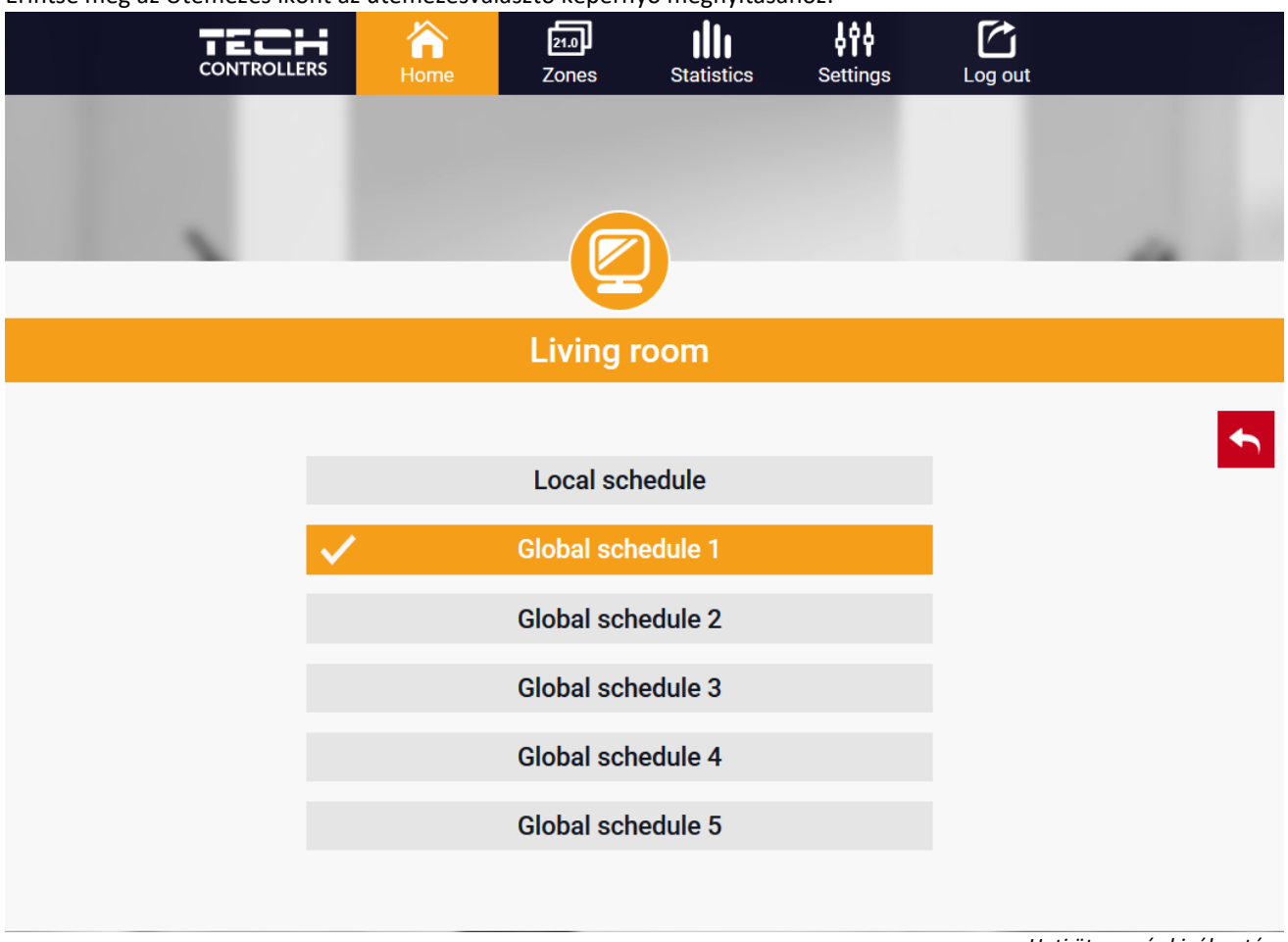

*Heti ütemezés kiválasztása*

Kétféle heti menetrend áll rendelkezésre az EU-16-osok WiFi vezérlőjében:

#### 1. Helyi menetrend

Ez egy heti menetrend, amelyet egy adott zónához rendelnek. Miután a vezérlő észlelte a helyiségérzékelőt, az ütemezés automatikusan hozzárendelődik a zónához. A felhasználó szerkesztheti.

#### 2. Globális ütemezés (1-5. Ütemterv)

A globális ütemezés tetszőleges számú zónához rendelhető. A globális ütemezésben bevezetett változtatások minden zónára vonatkoznak, ahol a globális ütemezés aktiválva van.

Az ütemezés kiválasztása után válassza az OK lehetőséget, és lépjen tovább a heti ütemezés beállításainak szerkesztéséhez

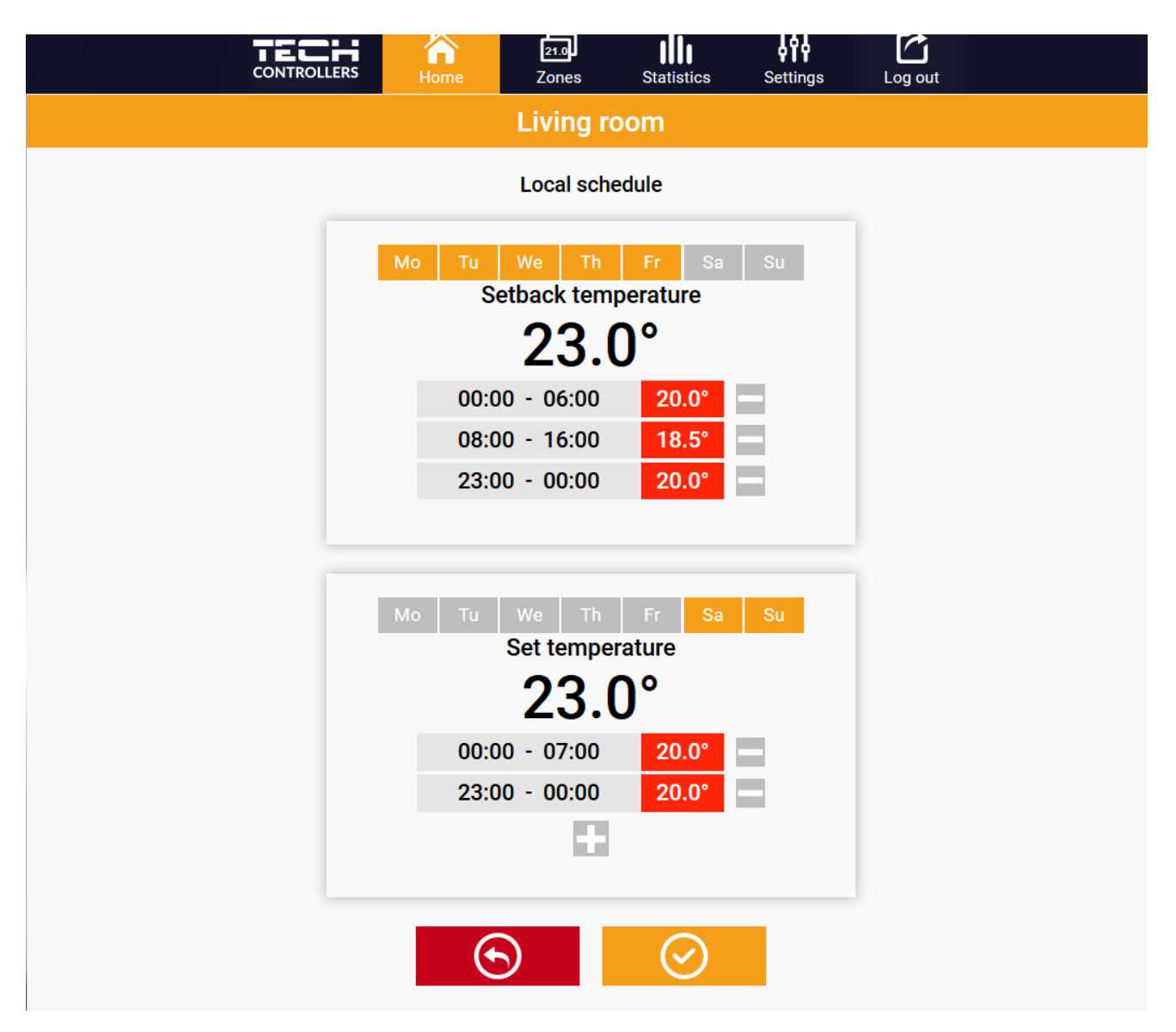

*Heti ütemezés szerkesztése*

A szerkesztés lehetővé teszi a felhasználó számára, hogy meghatározzon két programot, és kiválassza azokat a napokat, amikor a programok aktívak lesznek (pl. Hétfőtől péntekig és hétvégéig). Minden program kiindulópontja az előre beállított hőmérsékleti érték. Az egyes programokhoz a felhasználó legfeljebb 3 időszakot határozhat meg, amikor a hőmérséklet eltér az előre beállított értéktől. Az időszakok nem fedhetik egymást.

Az időszakokon kívül a beállított hőmérséklet lesz érvényes. Az időtartamok meghatározásának pontossága 15 perc.

#### <span id="page-21-0"></span>2. ZÓNÁK FÜL

A felhasználó testreszabhatja a kezdőlap nézetet a zónanevek és a megfelelő ikonok megváltoztatásával. Ehhez lépjen a Zónák fülre.

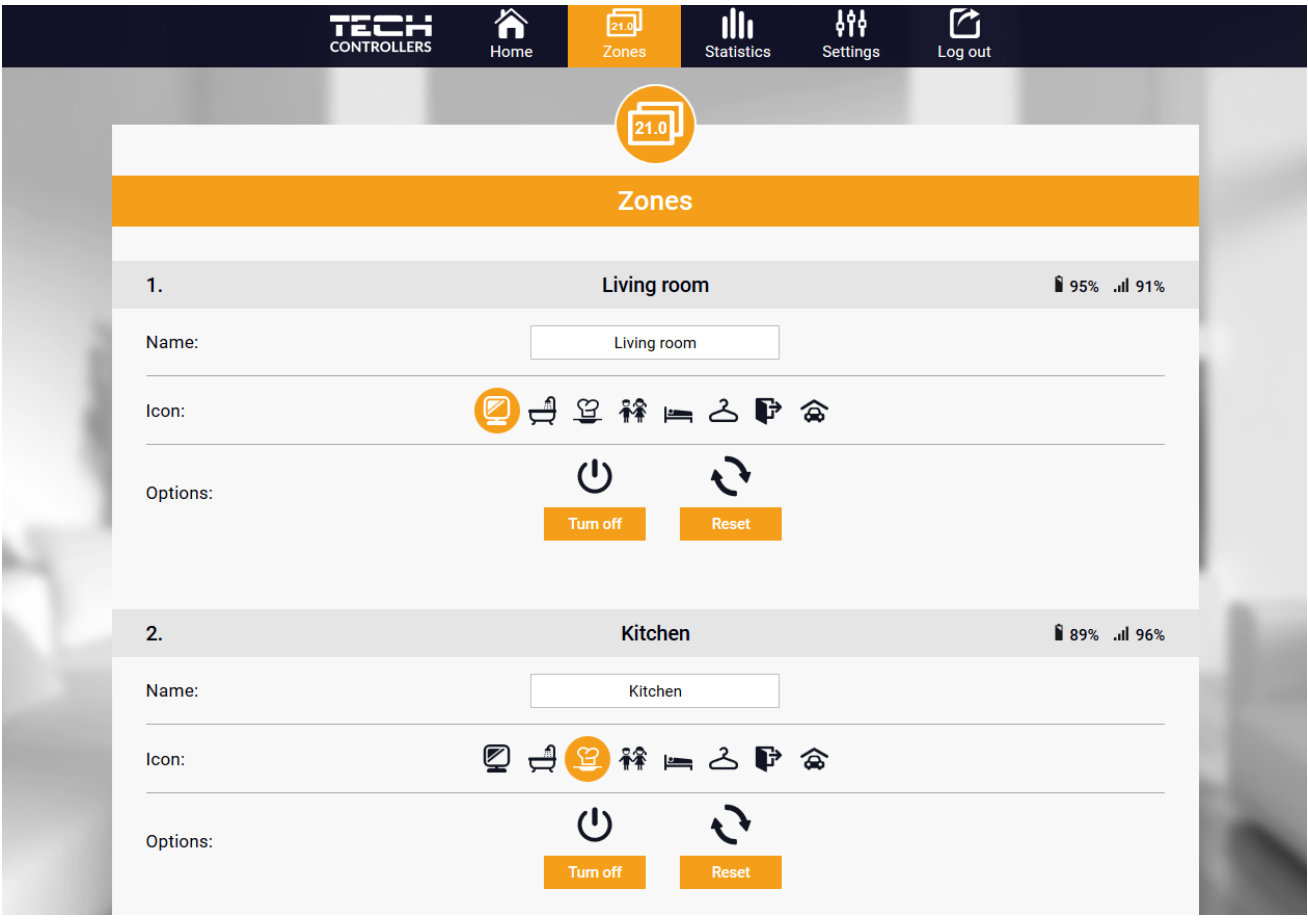

A zónák fül képernyő

#### <span id="page-21-1"></span>3. STATISZTIKÁK

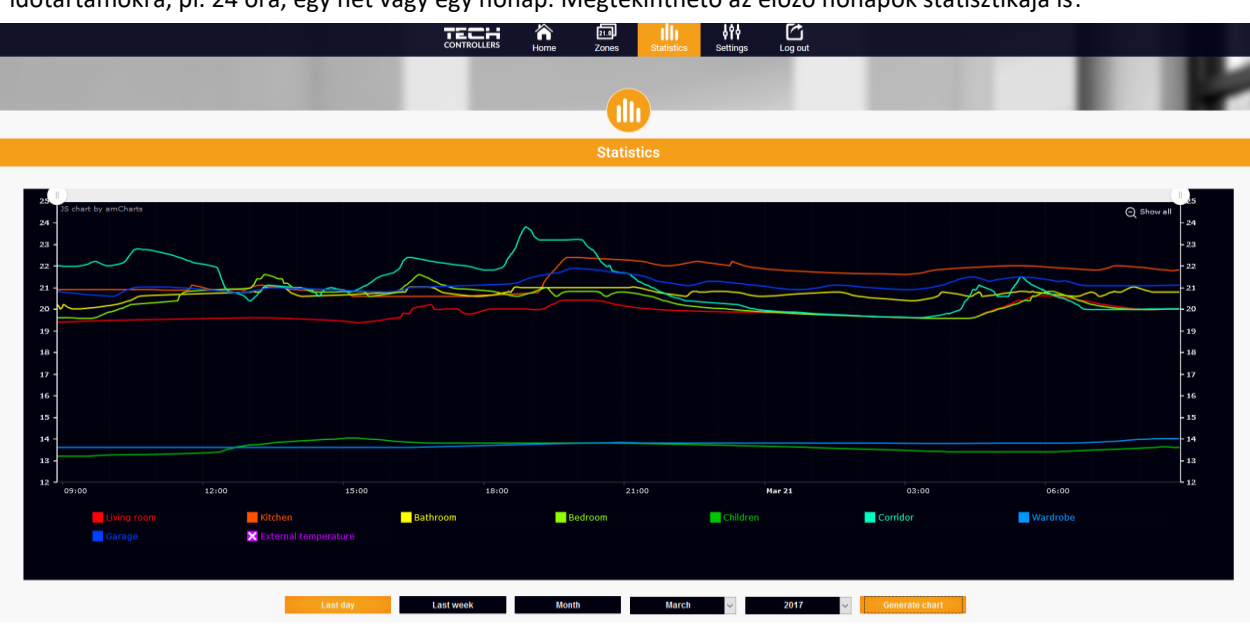

Statisztika fül lehetővé teszi a felhasználó számára, hogy megtekintse a hőmérsékleti értékeket különböző időtartamokra, pl. 24 óra, egy hét vagy egy hónap. Megtekinthető az előző hónapok statisztikája is:

#### <span id="page-22-0"></span>4. BEÁLLÍTÁSOK FÜL

A Beállítások fül lehetővé teszi a felhasználó számára, hogy új modult regisztráljon, és megváltoztassa az e-mail címet vagy a jelszót.

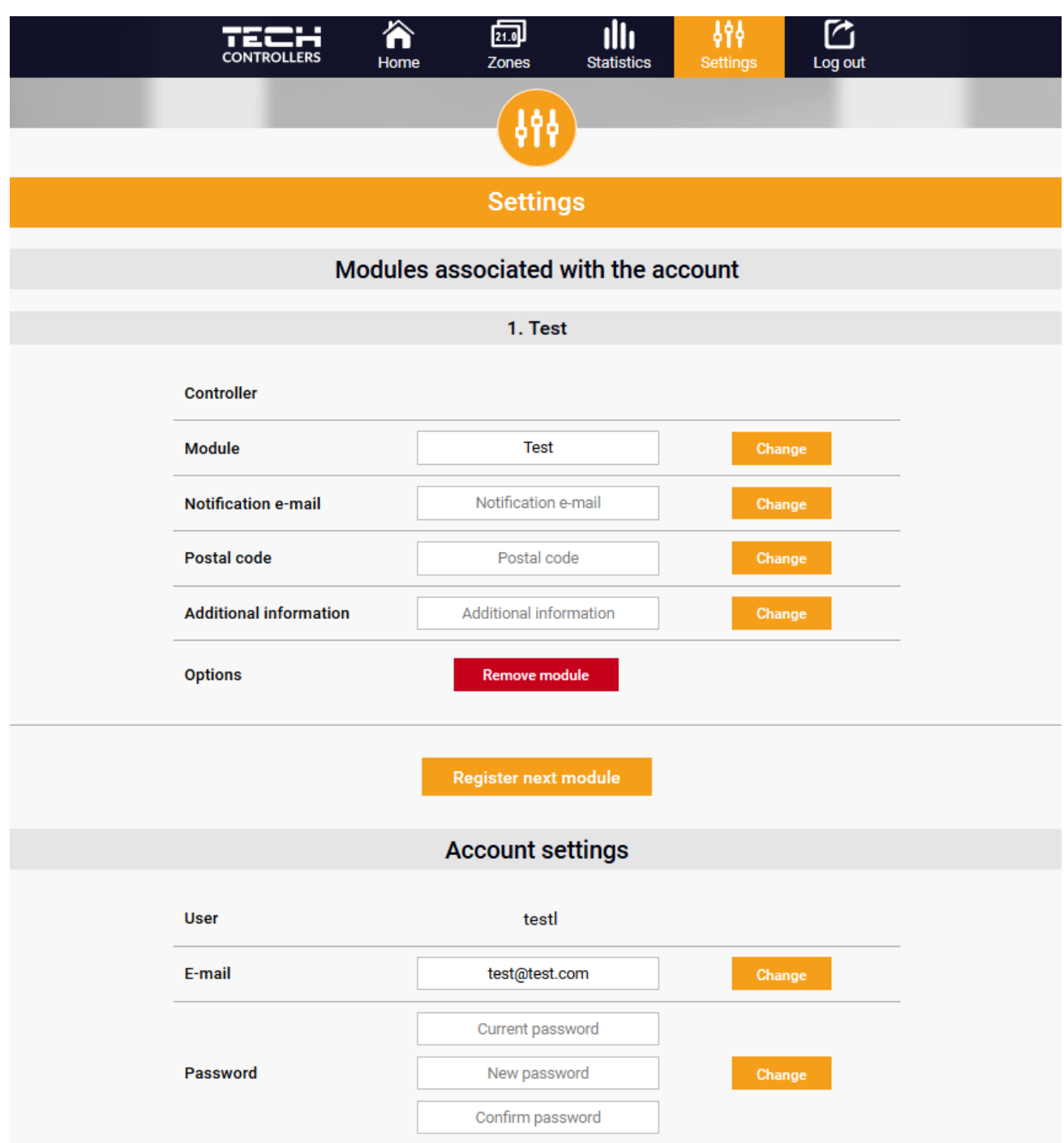

# <span id="page-23-0"></span>**VIII. VÉDELEM ÉS RISZTÁSOK**

Riasztás esetén egy hangjelzés aktiválódik, és a kijelzőn megjelenik a megfelelő üzenet

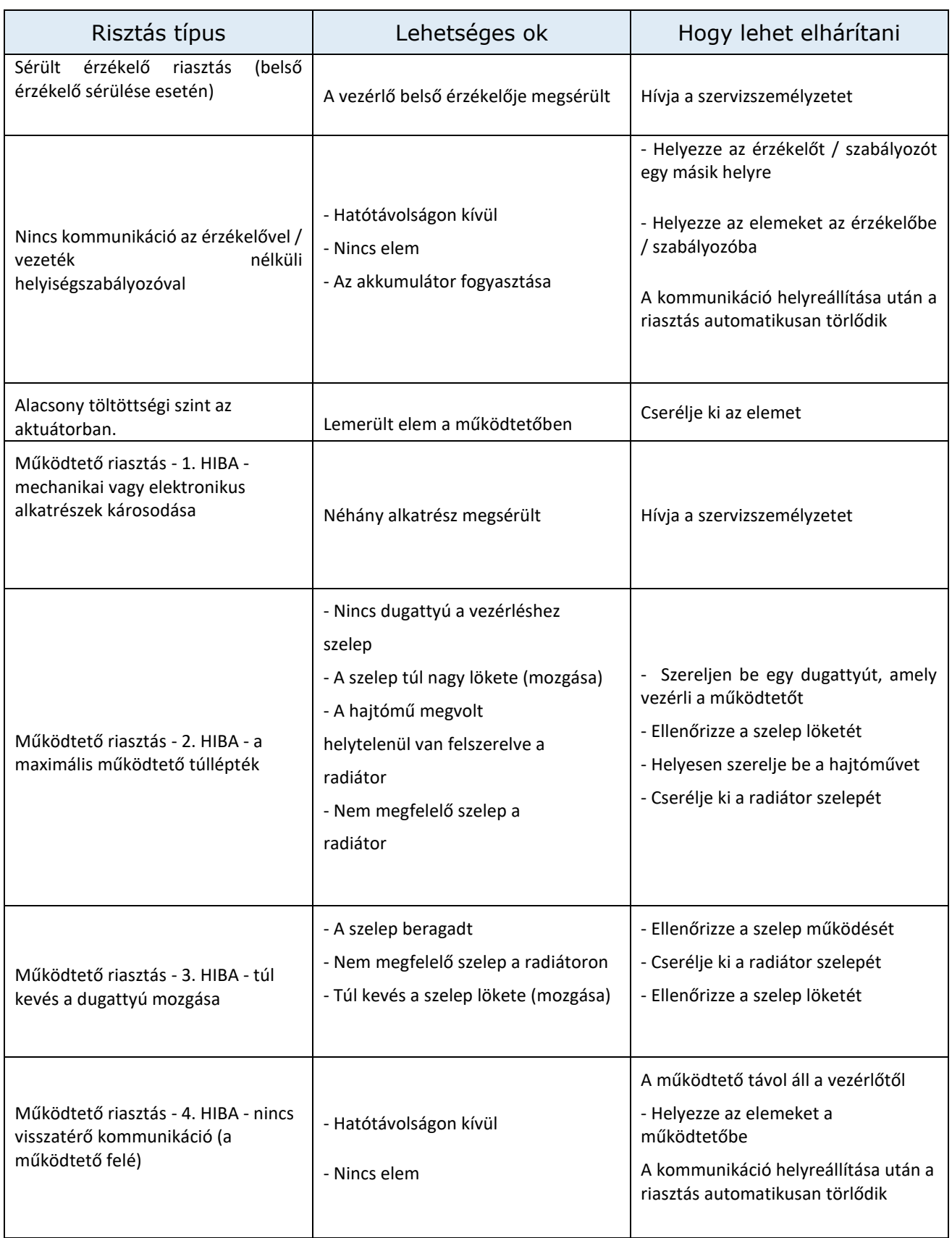

## <span id="page-24-0"></span>**IX. SZOFTVER FRISSÍTÉS**

Új szoftver telepítéséhez a vezérlőt ki kell húzni az áramforrásból. Ezután helyezze be az új szoftverrel ellátott memóriakártyát az USB -portba. Egyidejűleg csatlakoztassa a vezérlőt a tápegységhez az EXIT gomb lenyomva tartásával. Az EXIT gombot addig kell nyomva tartani, amíg egyetlen hangjelzést nem hall - ez jelzi, hogy a szoftverfrissítési folyamat elindult. A befejezés után a vezérlő automatikusan újraindul.

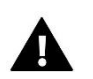

#### **MEGJEGYZÉS**

A szoftverfrissítést csak szakképzett szerelő végezheti. A szoftver frissítése után nem lehet visszaállítani a korábbi beállításokat.

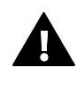

#### **MEGJEGYZÉS**

Ne kapcsolja ki a vezérlőt a szoftver frissítése közben.

### <span id="page-24-1"></span>**X. MŰSZAKI ADATOK**

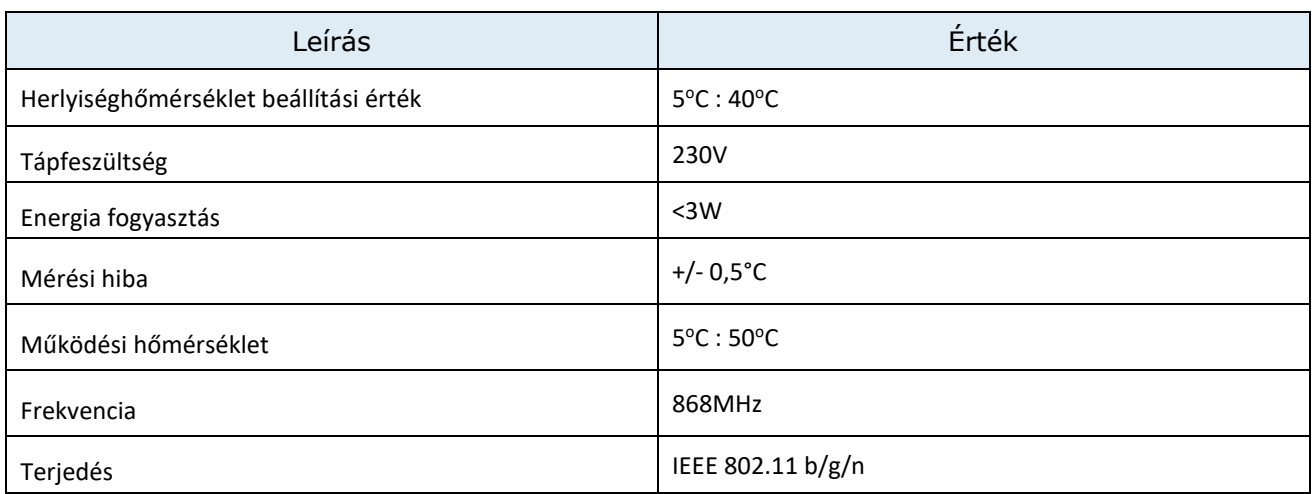

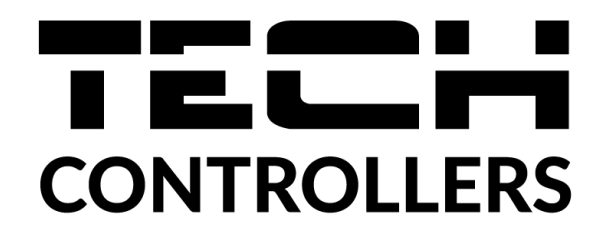

# **EU megfelelőségi nyilatkozat**

Ezennel kizárólagos felelősségünkre kijelentjük, hogy a Wieprz Biała Droga 31, 34-122 Wieprz székhelyű TECH STEROWNIKI II Sp. z o.o. által gyártott **EU-16s WiFi** vezérlő megfelel az alábbiaknak: Az Európai Parlament és a Tanács **2014/53/EU** irányelve (2014. április 16.) a rádió berendezések forgalmazására vonatkozó tagállami jogszabályok harmonizációjáról, a **2009/125/EC** irányelv (2014. február 26.) az energiára kapcsolatos környezetbarát tervezésére vonatkozó követelmények kereteinek megállapításáról, valamint a Vállalkozási és Technológiai Minisztérium 2019. június 24-i rendeletének módosítása az egyes veszélyes anyagok elektromos és elektronikus berendezésekben történő felhasználásának korlátozásával kapcsolatos alapvető követelményekről, az Európai Parlament és a Tanács EU) 2017/2102 irányelve (2017. november 15.) az egyes veszélyes anyagok elektromos és elektronikus berendezésekben való alkalmazásának korlátozásáról szóló 2011/65/EU irányelv módosításáról (HL L 305., 2017.11.21., 8. o.).

A megfelelőség értékeléséhez harmonizált szabványokat használtak:

PN-EN IEC 60730-2-9 :2019-06 art. 3.1a bekezdés A használat biztonsága,

PN-EN IEC 62368-1:2020-11 art. 3.1 a bekezdés A használat biztonsága,

PN-EN 62479:2011 art. 3.1 a bekezdés A használat biztonsága,

ETSI EN 301 489-1 V2.2.3 (2019-11) art.3.1b bekezdés Elektromágneses összeférhetőség

ETSI EN 301 489-3 V2.1.1:2019-03 art.3.1b bekezdés Elektromágneses összeférhetőség

ETSI EN 301 489-17 V3.2.4 (2020-09) Art.3.1b bekezdés Elektromágneses összeférhetőség,

ETSI EN 300 328 V2.2.2 (2019-07) art.3.2 bekezdés A rádióspektrum hatékony és koherens használata

ETSI EN 300 220-2 V3.2.1 (2018-06) art.3.2 bekezdés A rádióspektrum hatékony és koherens használata

ETSI EN 300 220-1 V3.1.1 (2017-02) art.3.2 bekezdés A rádióspektrum hatékony és koherens használata PN EN IEC 63000:2019-01 RoHS.

Wieprz, 16.08.2022

Paweł Jura

Prezesi firmy

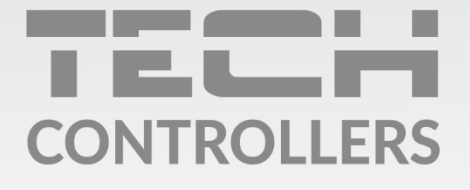

Központi iroda: ul. Biała Droga 31, 34-122 Wieprz

**Szerviz:** +36-300-919-818, +36-30-321-70-88 szerviz@tech-controllers.com

> Hétfő - Péntek  $7:00 - 16:00$ **Szombat**  $9:00 - 12:00$

www.tech-controllers.hu